## TÍTULO: **Instalação do Leitor Biométrico**

#### **1. OBJETIVO**

Orientar na instalação do leitor biométrico.

## **2. ÂMBITO DE APLICAÇÃO**

Prestadores e Cooperados.

## **3. PREPARAÇÃO**

Leitor biométrico e Java atualizado.

### **4. DESCRIÇÃO**

**4.1.**Questionar o colaborador qual o modelo do leitor biométrico do local: Digital Persona (cinza) ou CIS (FS\_80).

- **4.2.**Após plugar o leitor na porta USB acesse o site<https://extranet2.unimedbh.com.br/downloads/biometria/> e clique no driver desejado:
	- DriverDigitalPersonaOTW.zip Windows 7 ou superior.
	- FS\_USB\_Driver\_Ver9.1.0\_Setup.zip Windows 8 ou superior.
	- FS\_USB\_Driver\_Ver4015\_Setup.zip Windows 7.

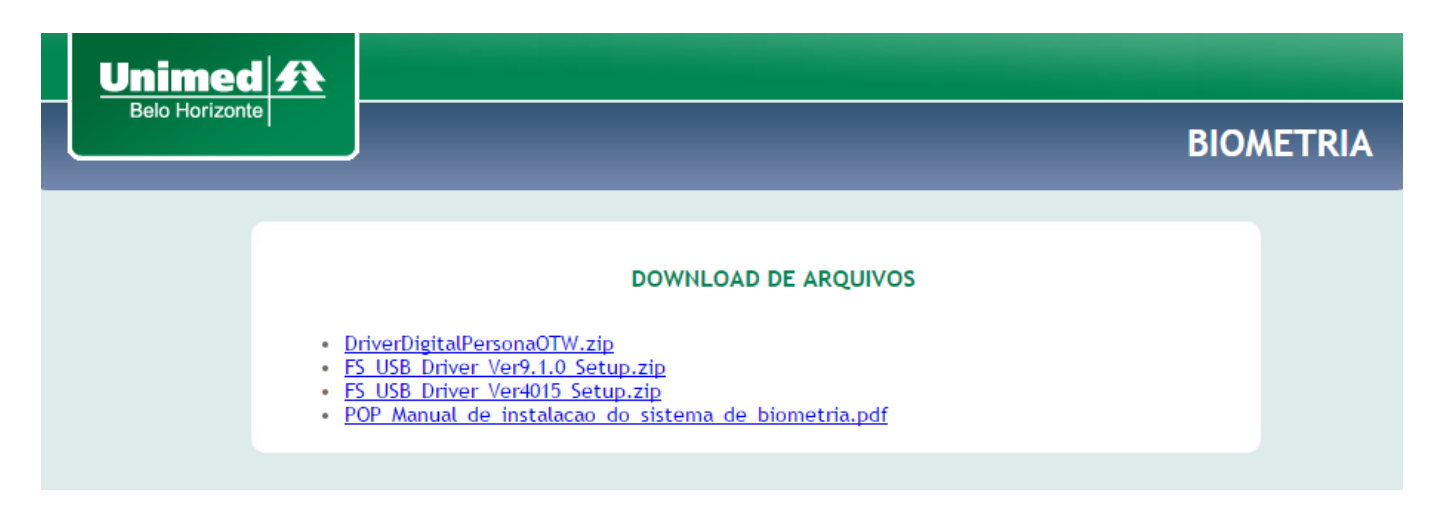

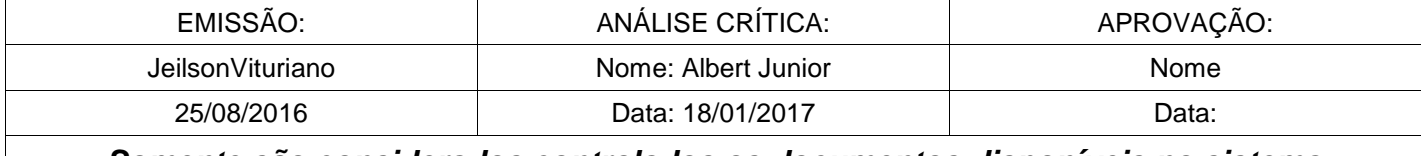

*Somente são considerados controlados os documentos disponíveis no sistema*

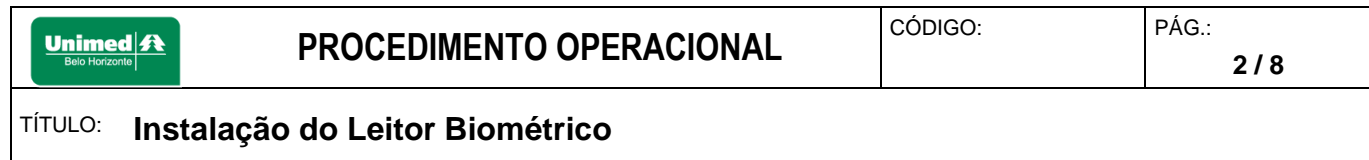

**4.3.**Abra o arquivo zipado e execute o arquivo correspondente ao Setup.exe.

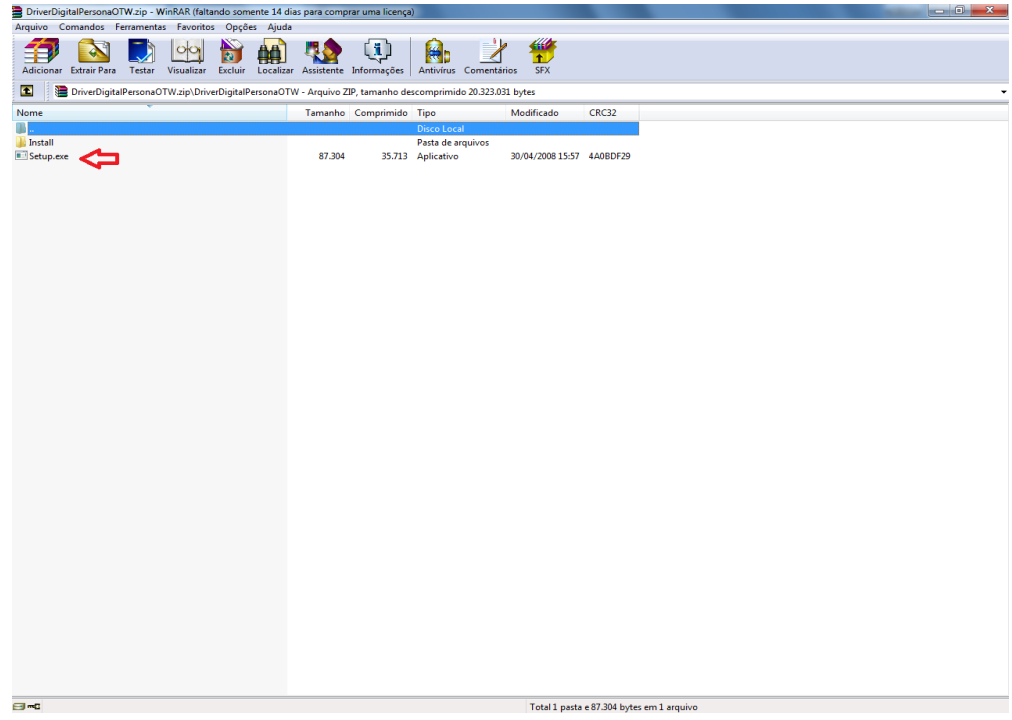

**4.4.**O Windows pedirá confirmação para executar o arquivo, clique em Executar:

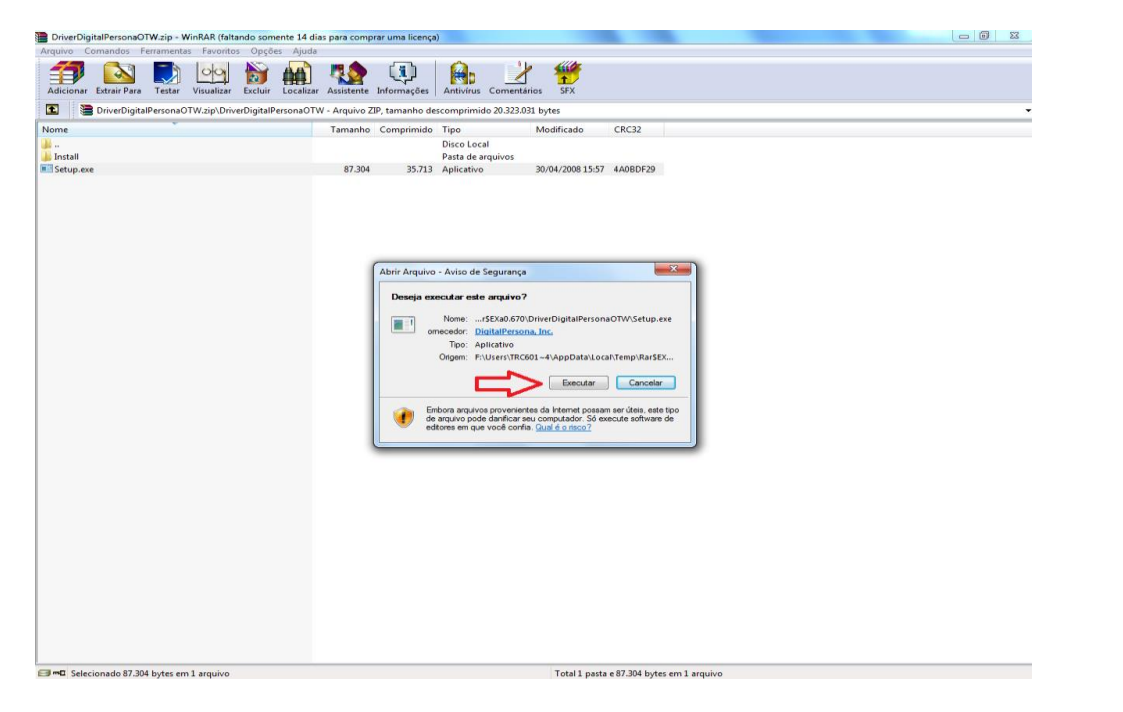

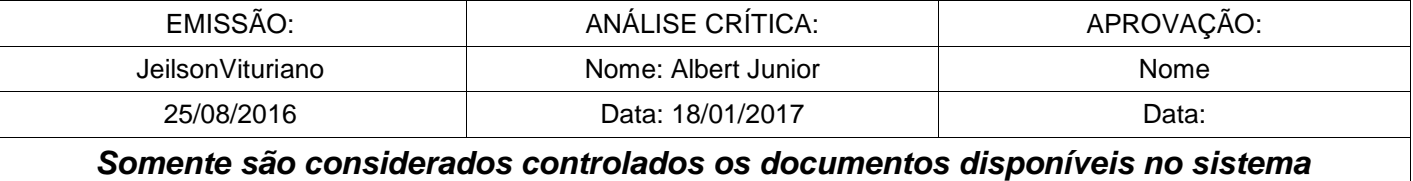

# **4.5.** Na tela inicial da instalação clique em Next:

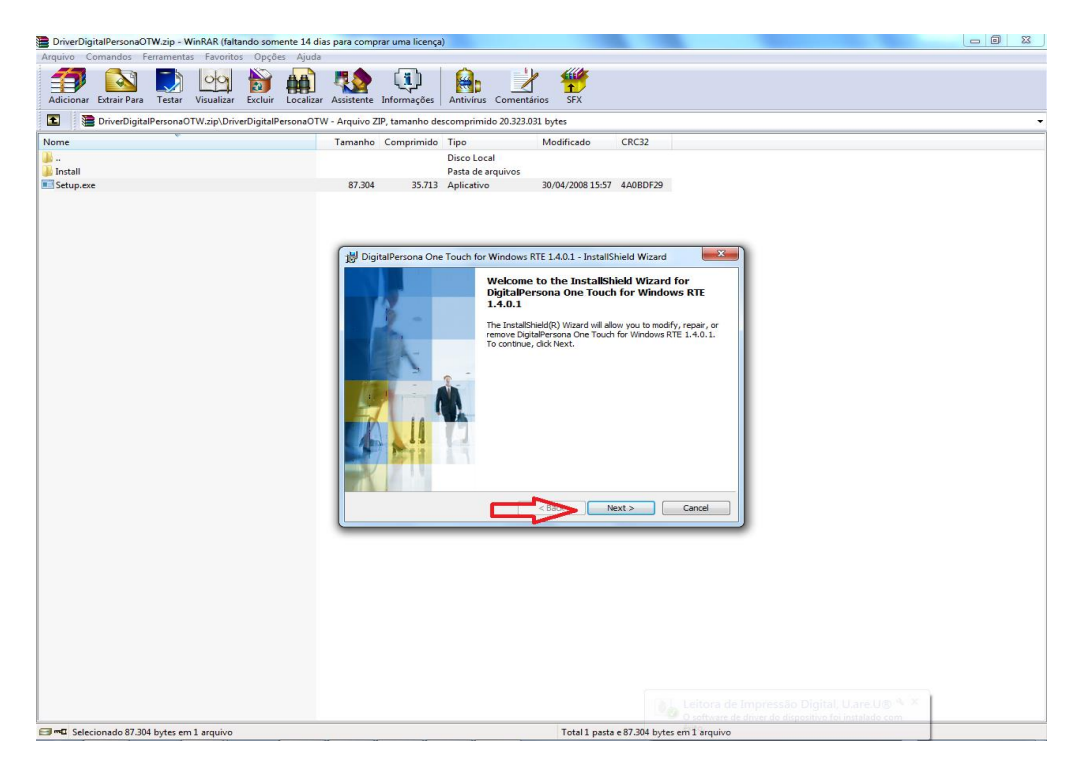

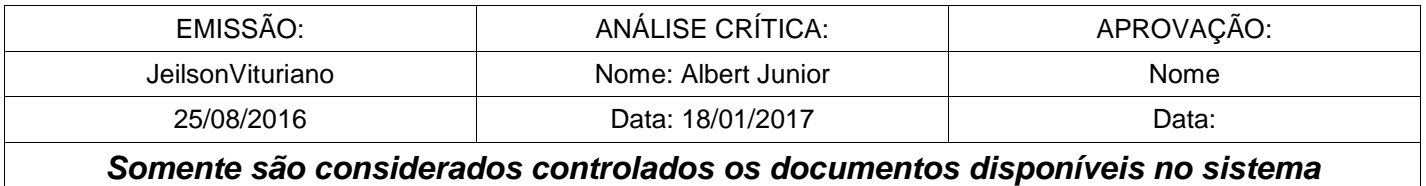

## TÍTULO: **Instalação do Leitor Biométrico**

**4.6.** Na tela seguinte selecione a opção de aceite dos termos do contrato e clique e Next:

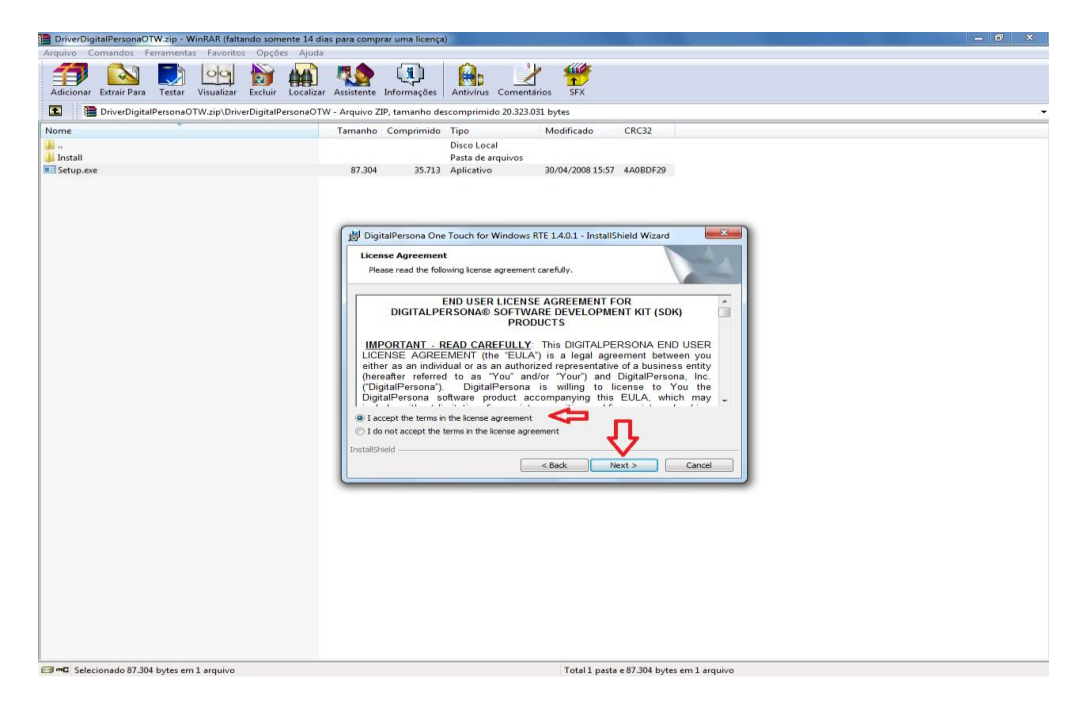

**4.7.** Na próxima tela pedirá para escolher em qual local o driver será instalado clique em Next:

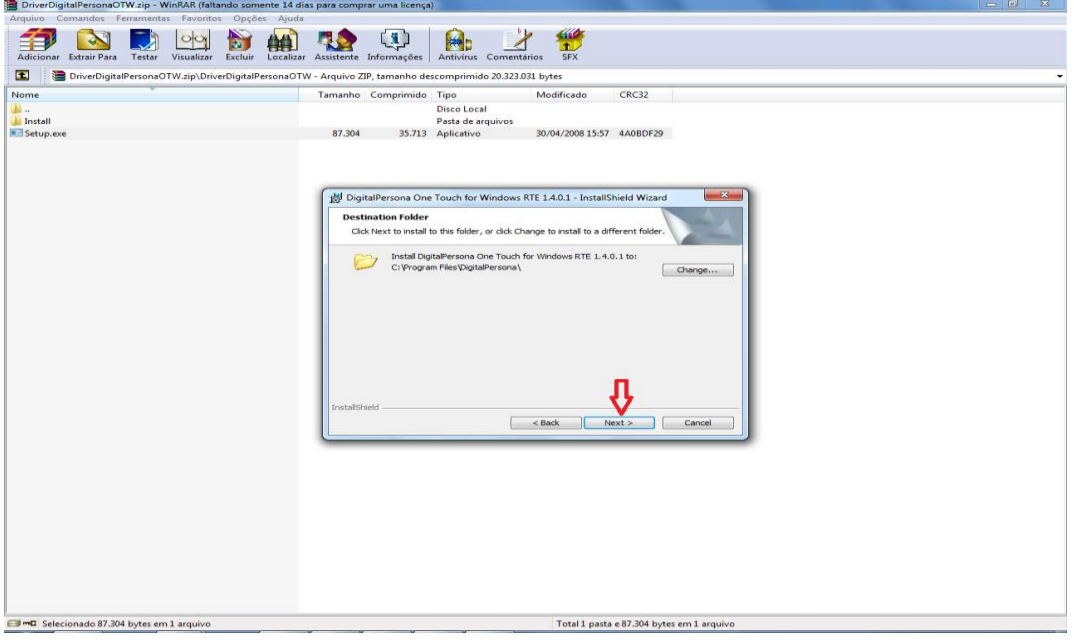

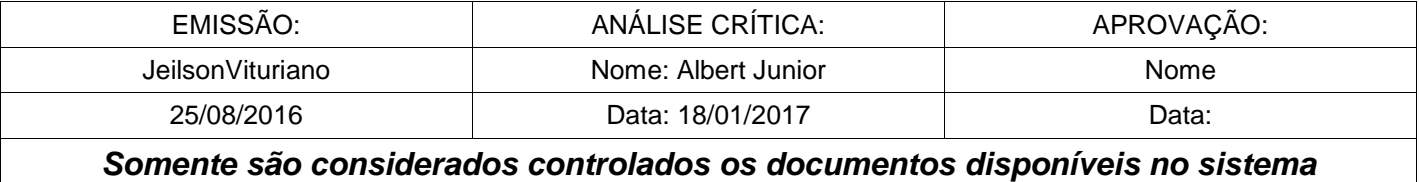

**4.8.** Na tela seguinte pedirá para selecionar os componentes a serem instalados, clique em Next:

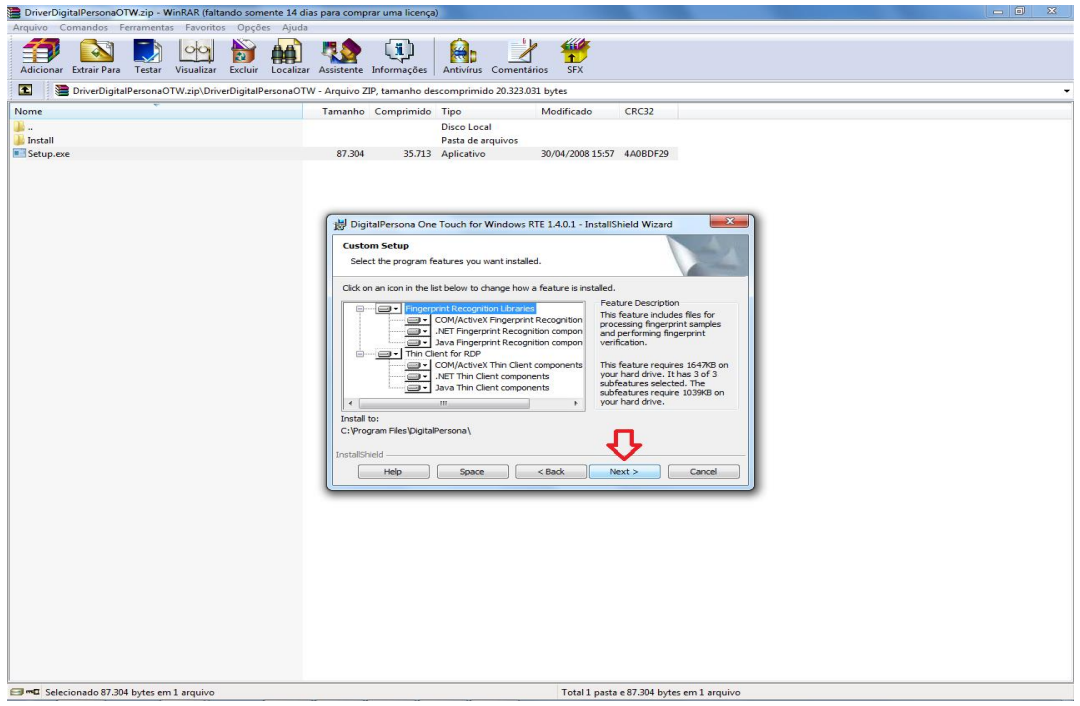

**4.9.** Na tela seguinte clique em Next:

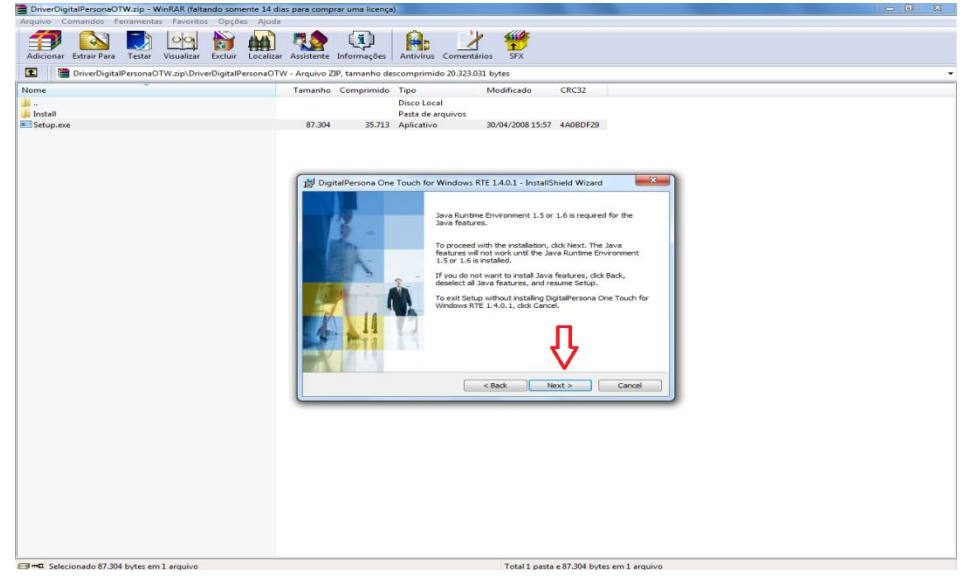

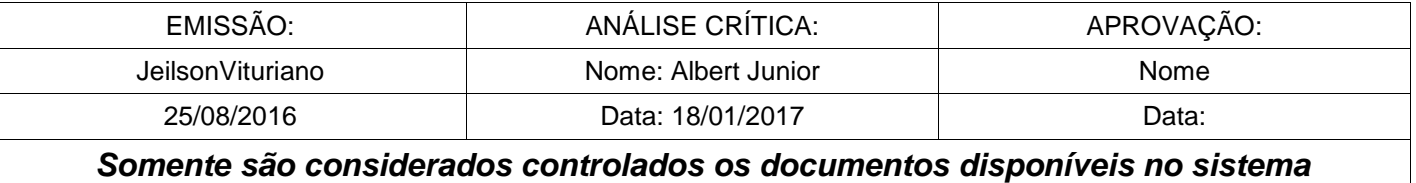

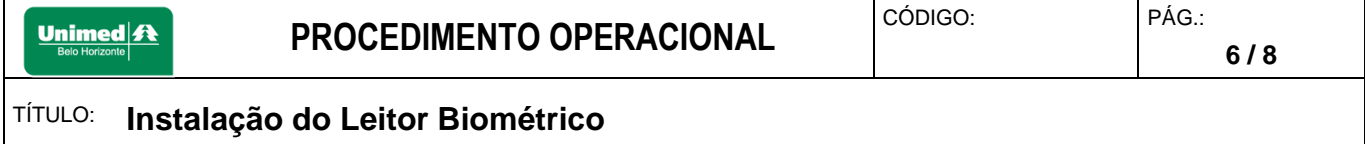

# **4.10.** Na próxima tela clique em install:

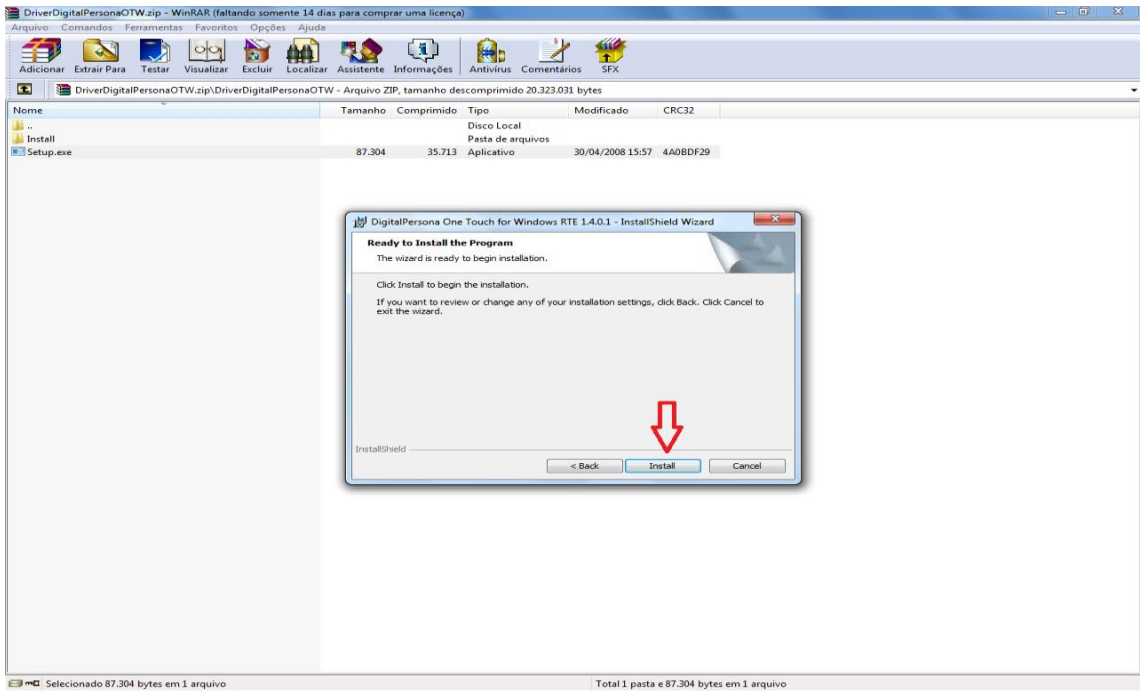

# **4.1.1.** Aguarde a instalação:

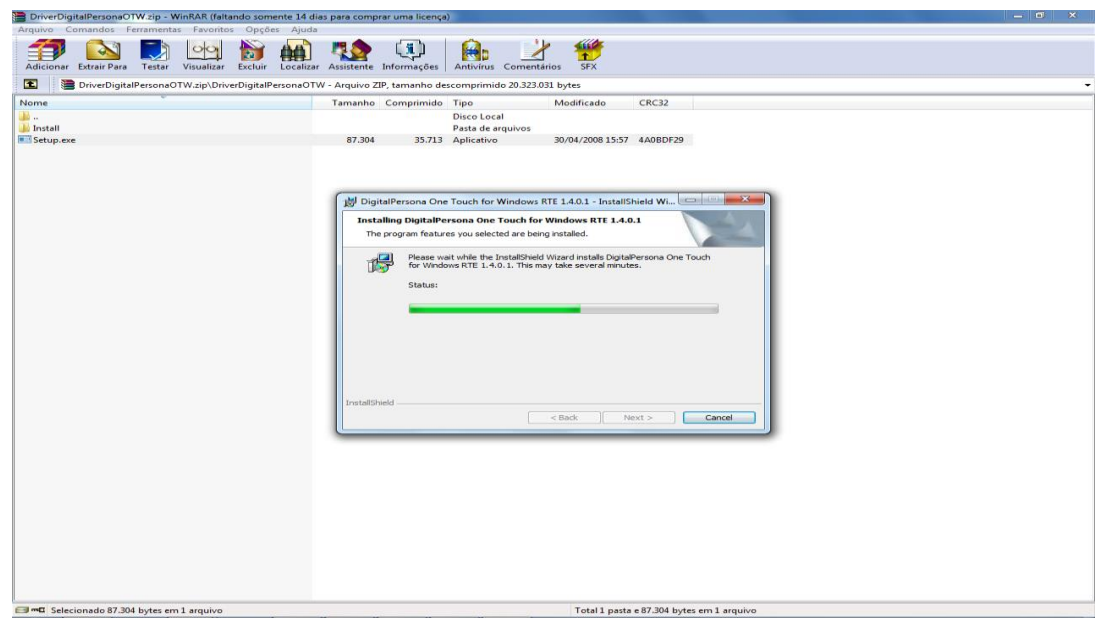

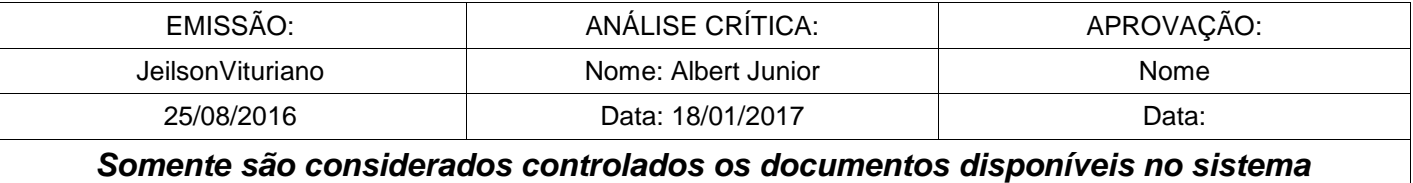

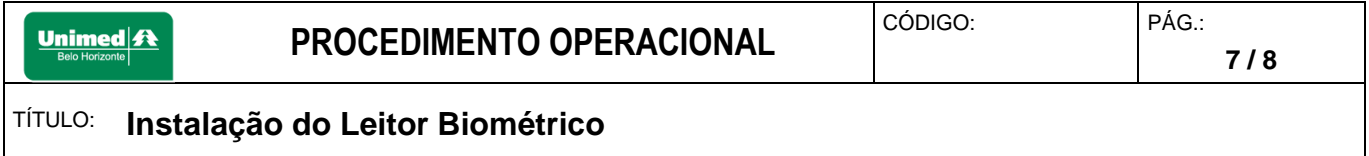

**4.1.2.** Quando a instalação terminar clique em Finish:

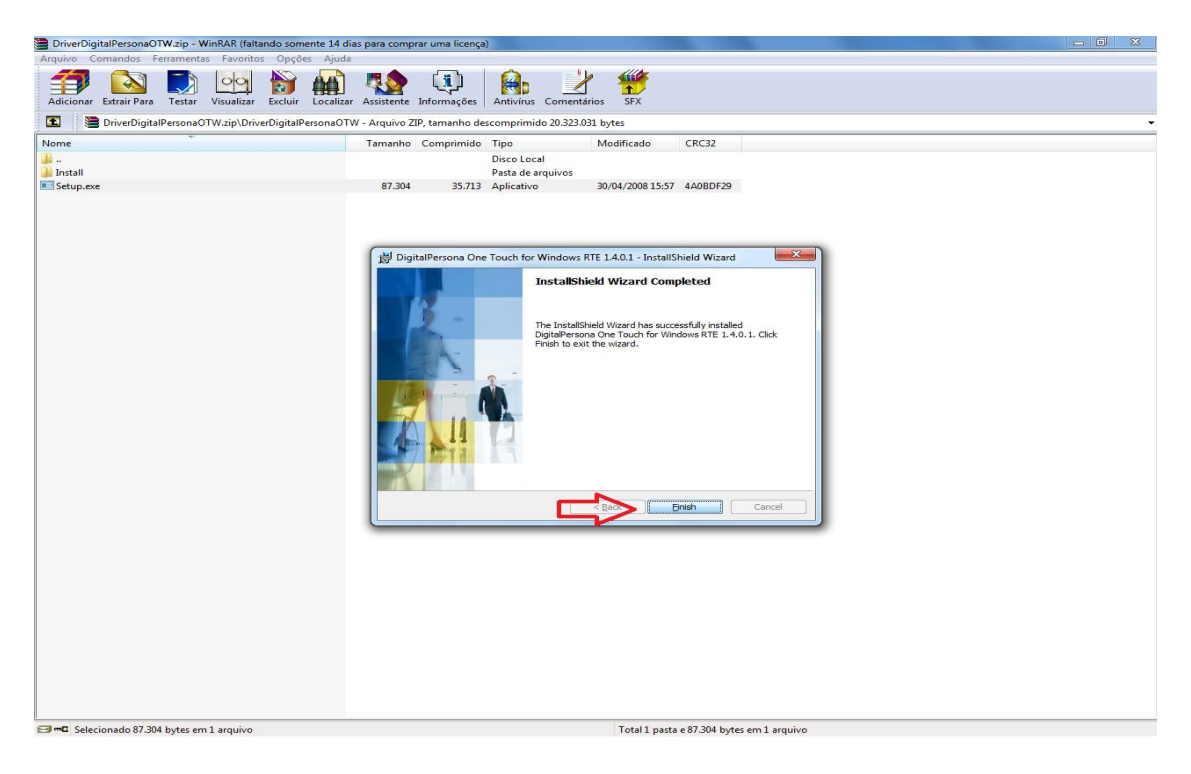

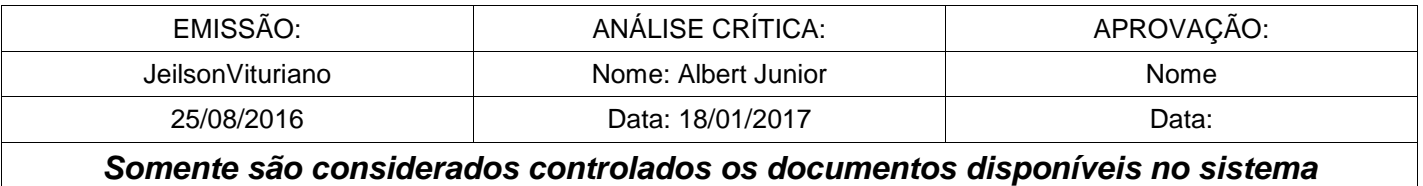

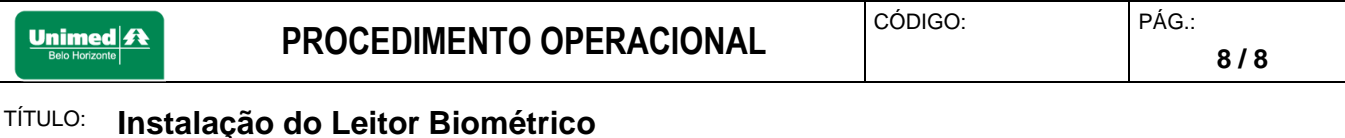

**4.1.3.** Ao finalizar o instalador pedirá para reiniciar o computador clique em Yes, após ter reinicializado a biometria estará pronta para o uso:

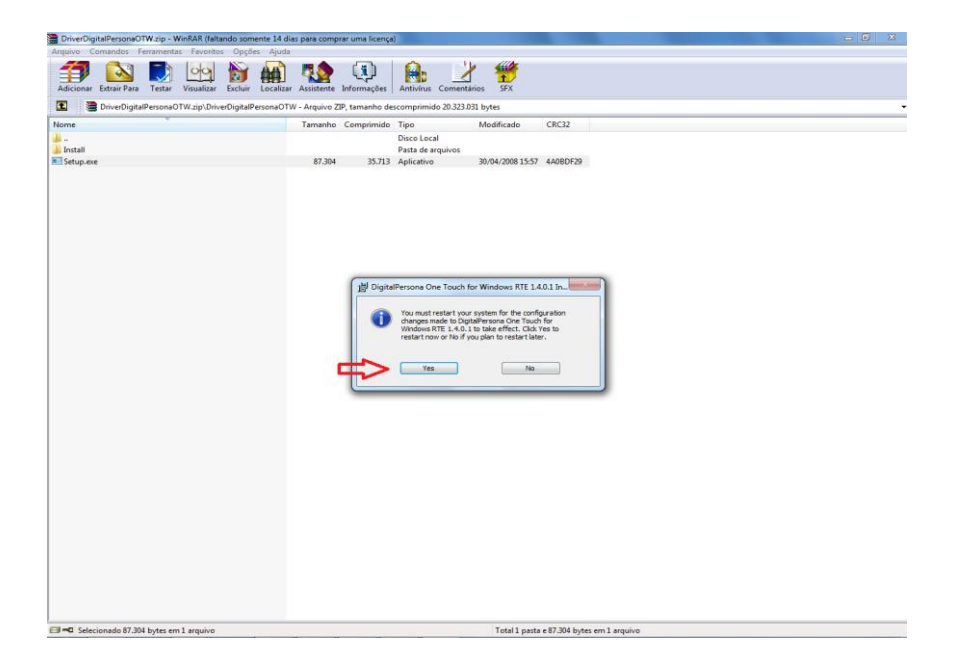

### **5. INDICADORES RELACIONADOS**

Não Aplicável.

# **6. REFERÊNCIAS**

Não Aplicável.

#### **7. REGISTRO**

Não Aplicável.

**8. ANEXOS** Não Aplicável.

#### **9. RISCOS**

Não Aplicável.

#### **Identificação das Alterações desta Revisão**

Não aplicável

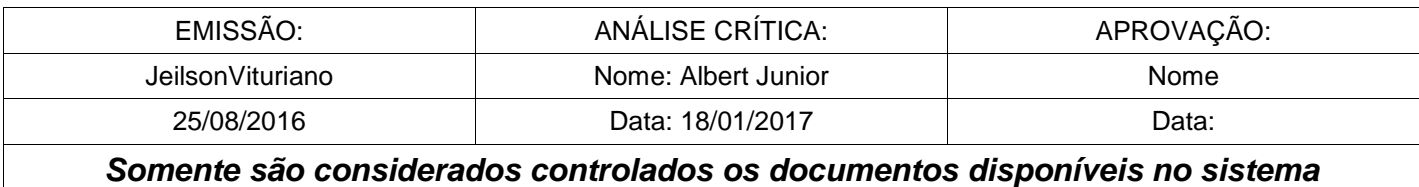